## doxdirect.com the easy way to print

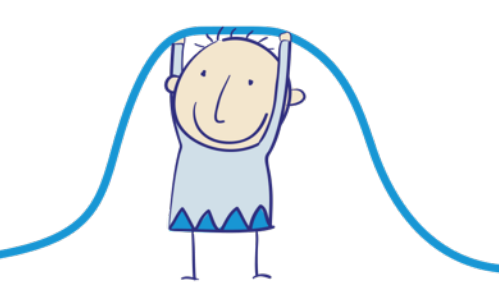

**1.** First click 'Upload & Print'

## **Upload & Print**

**2.** Choose which type of book you want to print

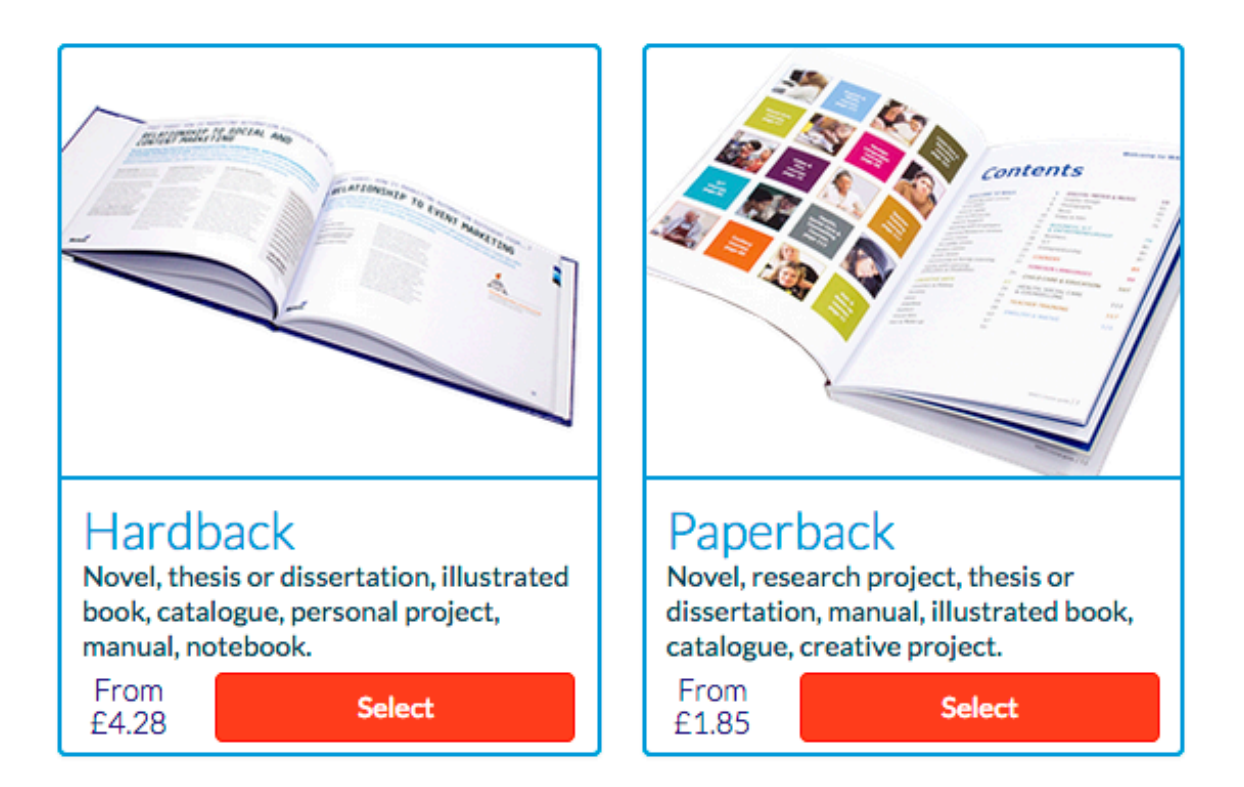

**3.** Click 'Add Files' to choose your book file (we recommend PDF format)

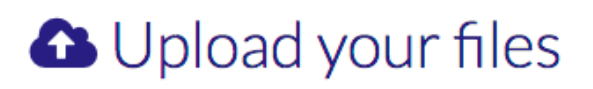

### What would you like to print?

Maximum file size 1GB. Bigger file? (See FAQ)

**E** Add Files

Your files

Files for order item "":

#### **4.** Choose your file

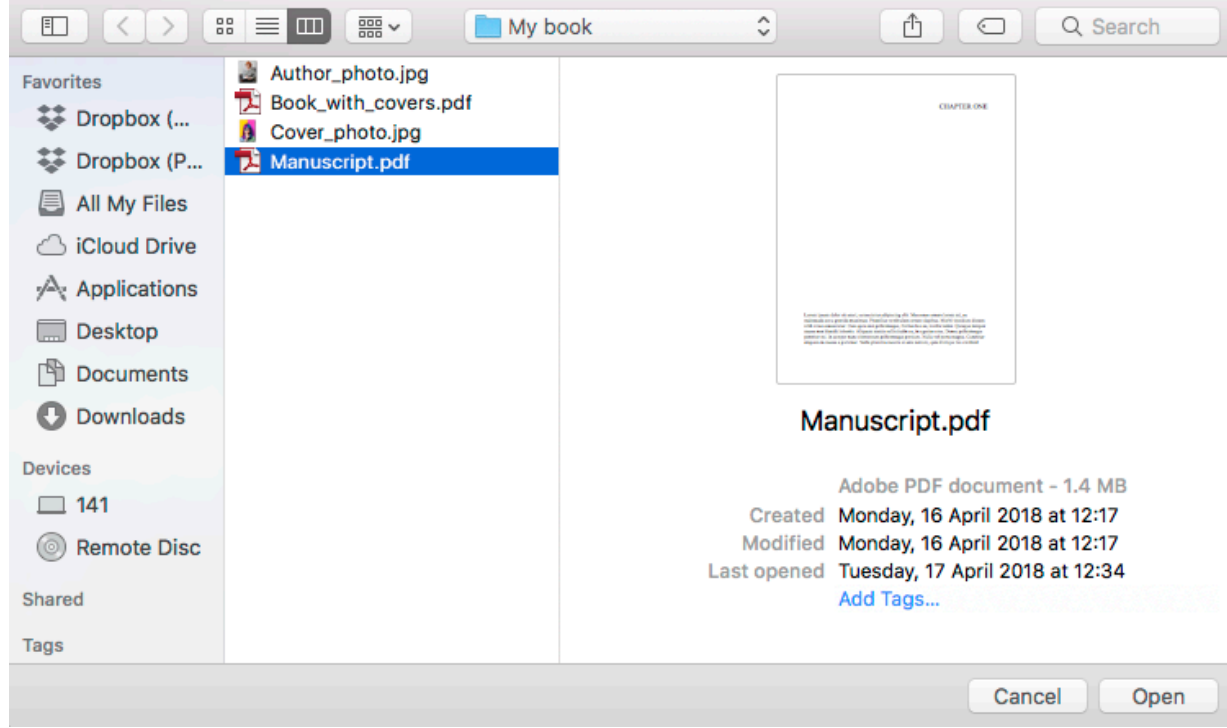

#### **5.** Click 'Upload'

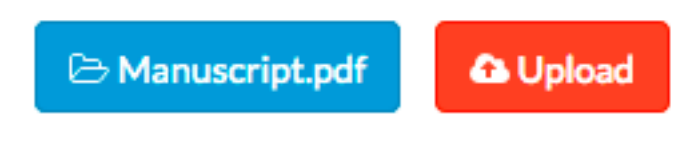

**6.** Select which size of book you'd like

# Select size

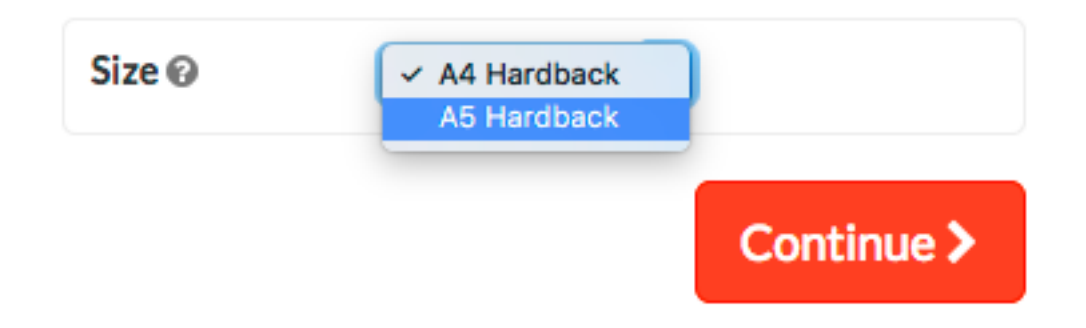

**7.** You'll then see a preview of your book minus the covers

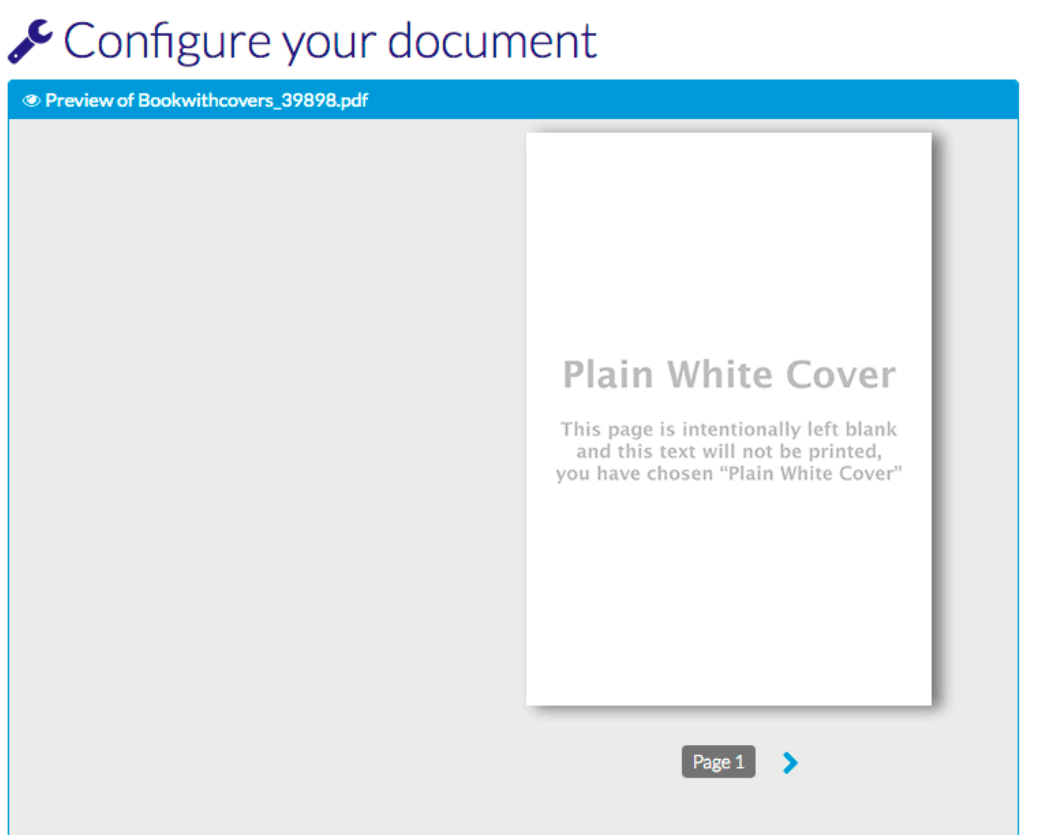

**8.** Scroll down and click 'Design my cover' followed by 'Upload or create my cover'

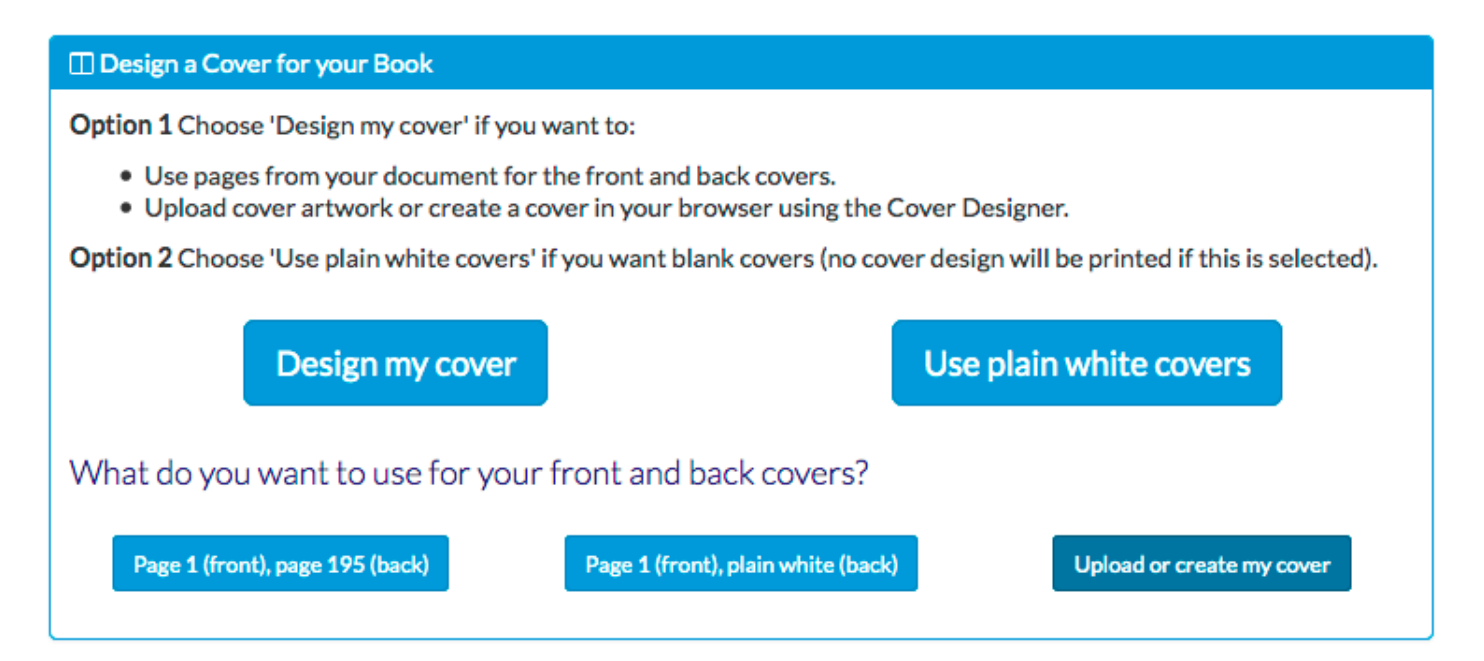

**9.** The cover designer will load a blank template for your book covers and spine

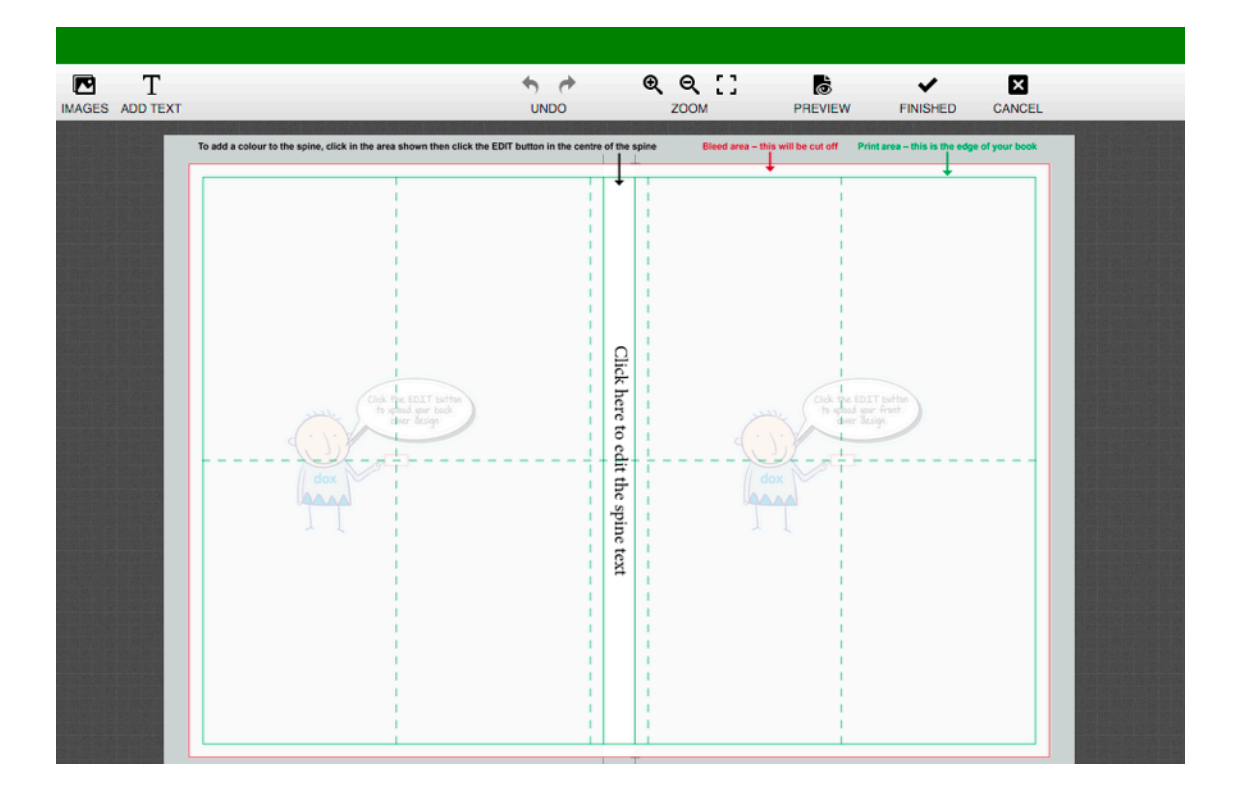

**10.** To upload a full page image click on the right (front cover) or left (back cover) page

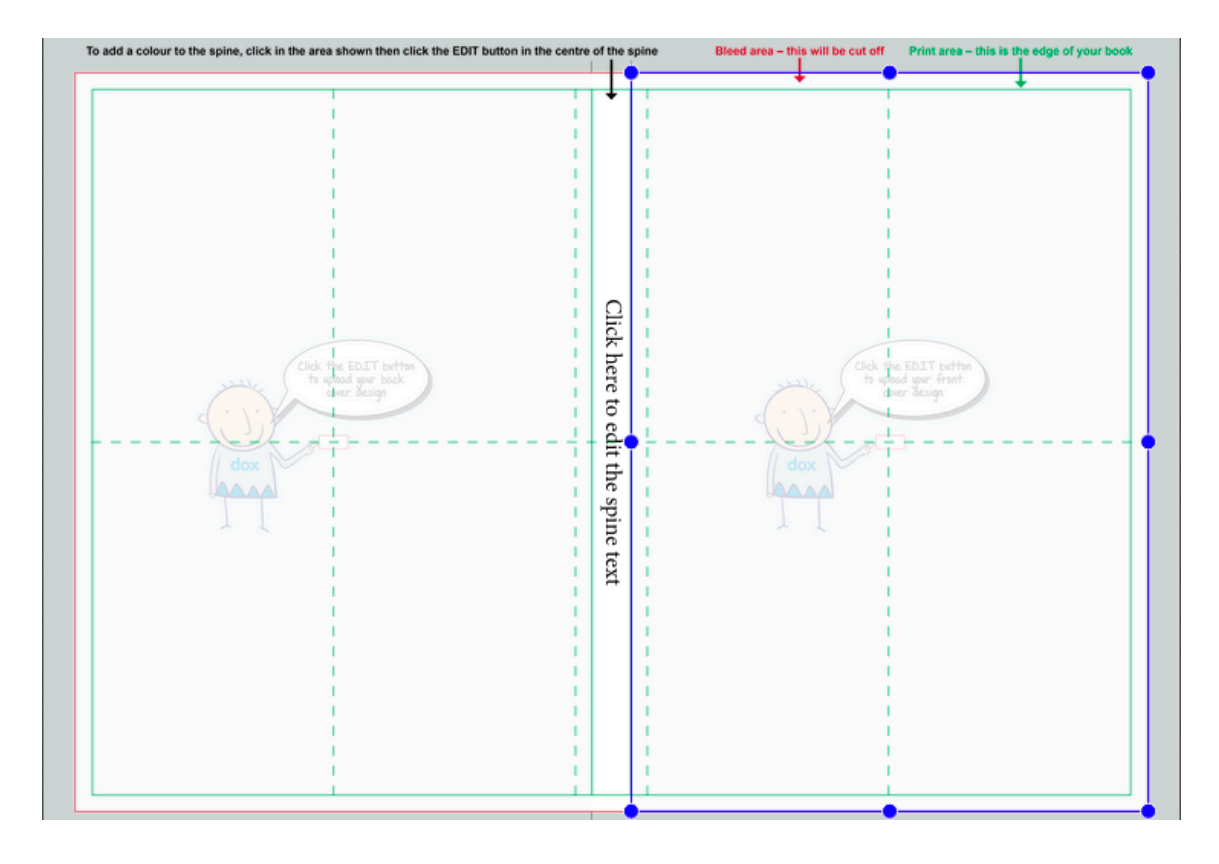

**11.** Click 'Change Image' to the right of the cover design panel

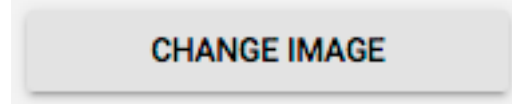

**12.** Choose where you'd like to upload from (your device, Dropbox or Facebook)

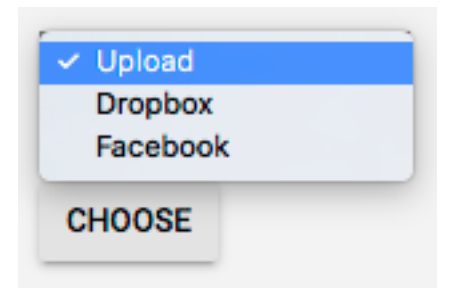

#### **13.** Select an image

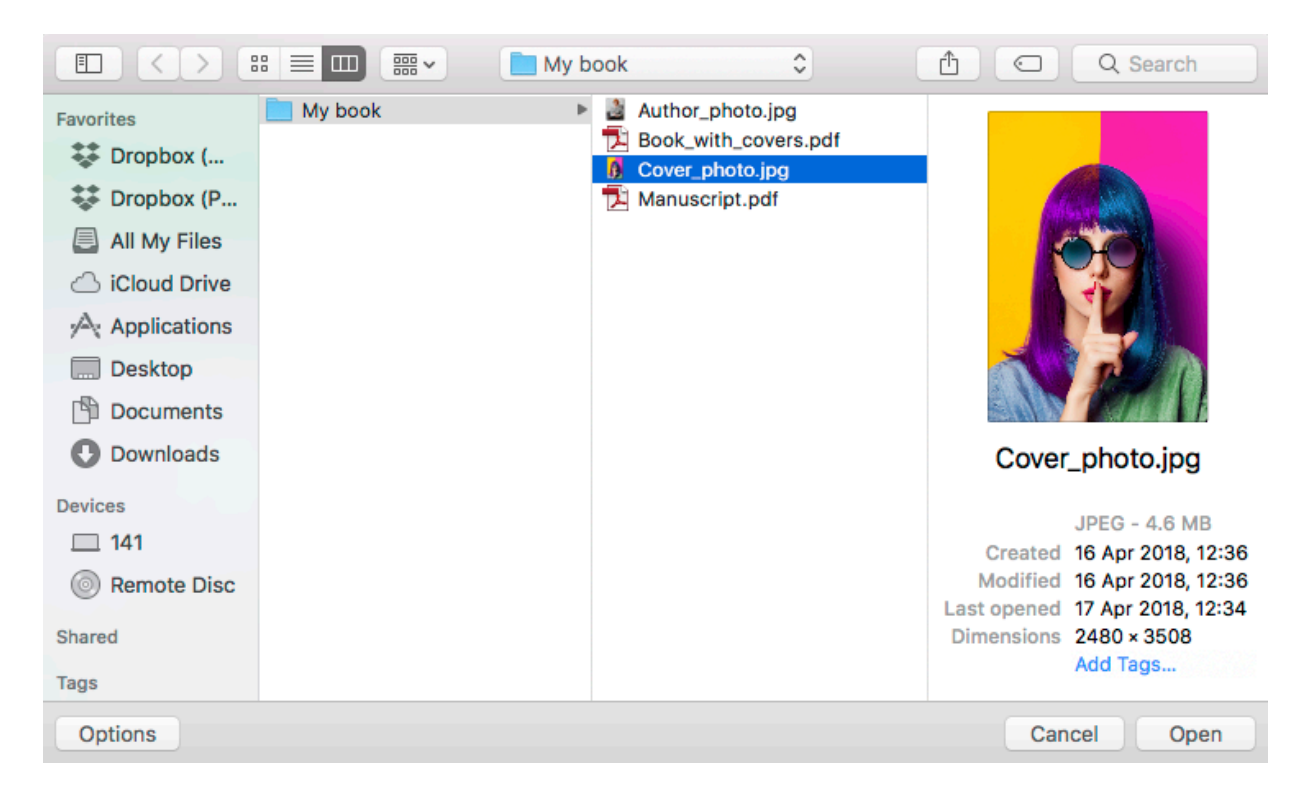

#### **14.** Click 'Upload'

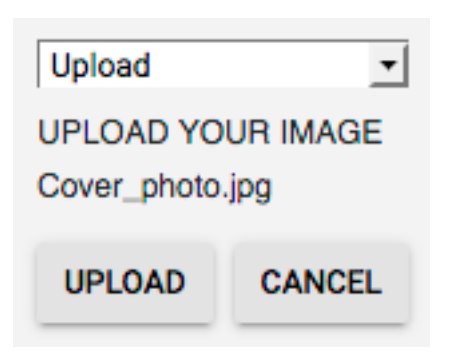

#### **15.** Your image will be placed on the cover

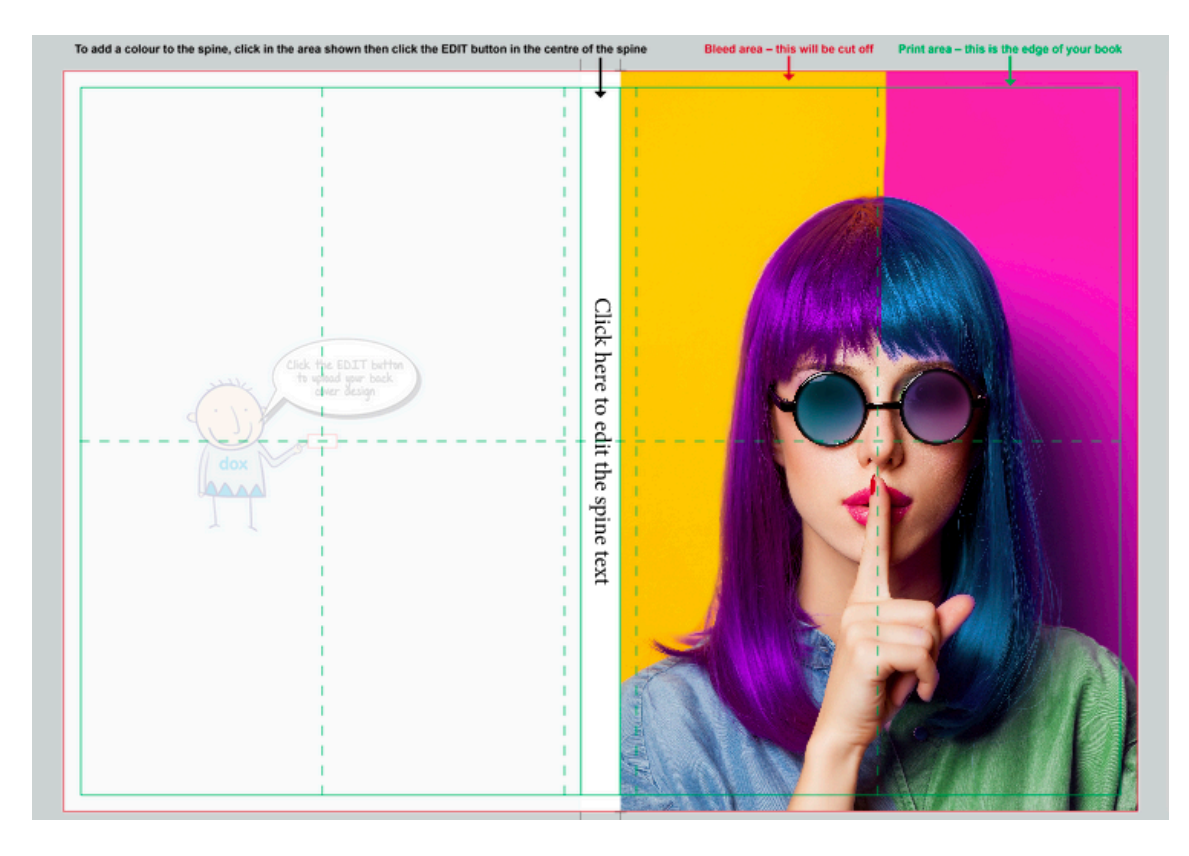

**16.** To change the colour of an area click to highlight it and click 'Fill' to choose a colour

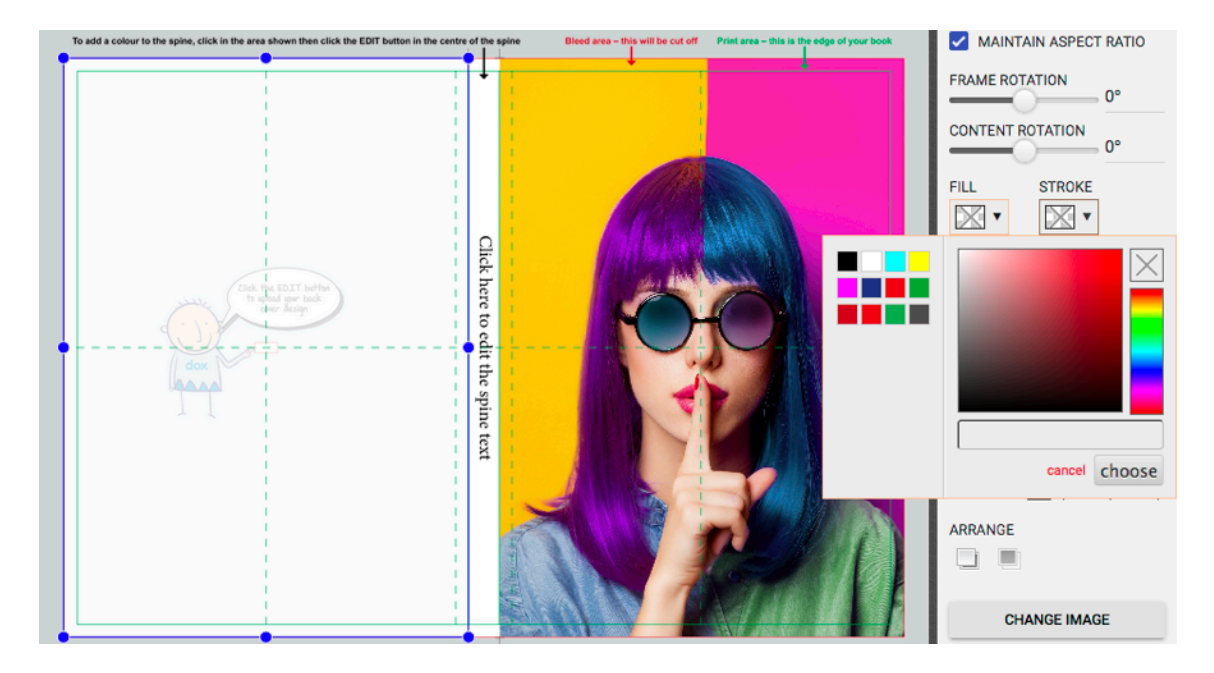

#### **17.** The colour will be applied to your cover

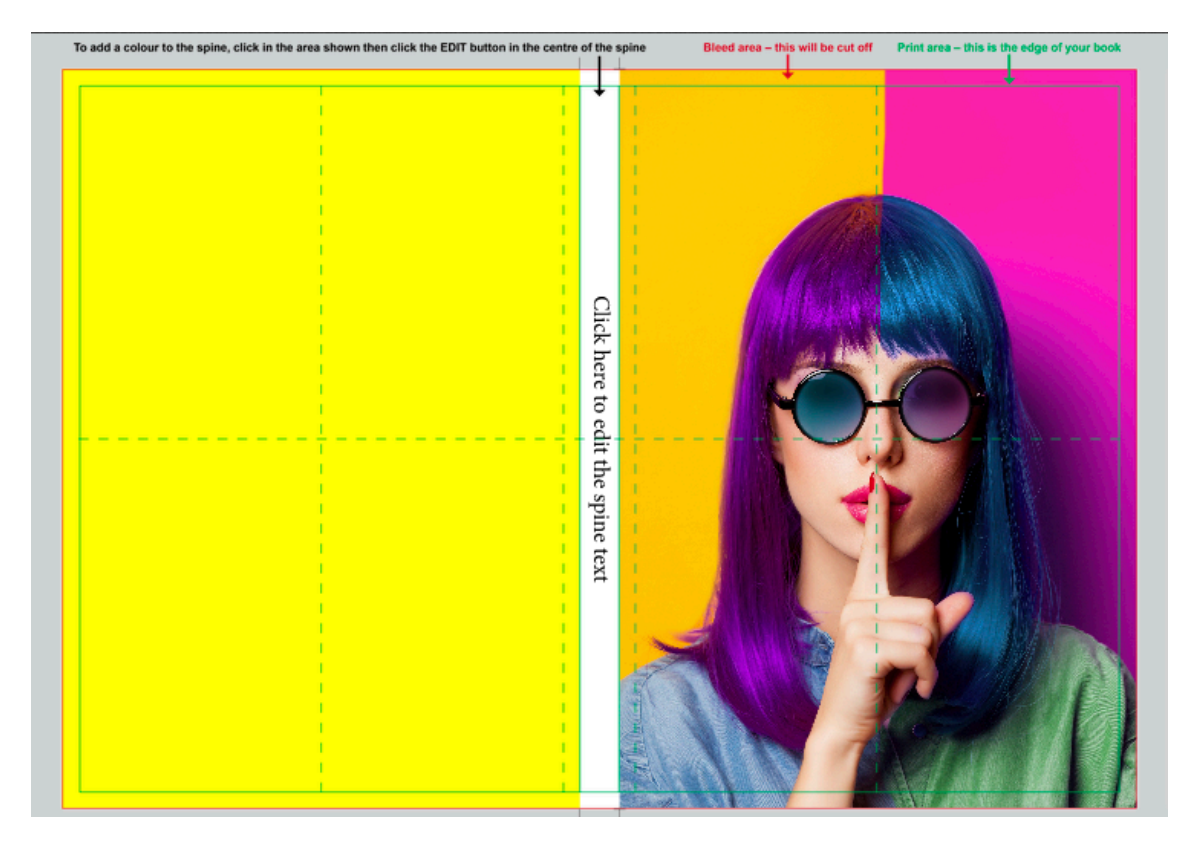

**18.** To add text to your cover click 'Add Text' and type over the placeholder text

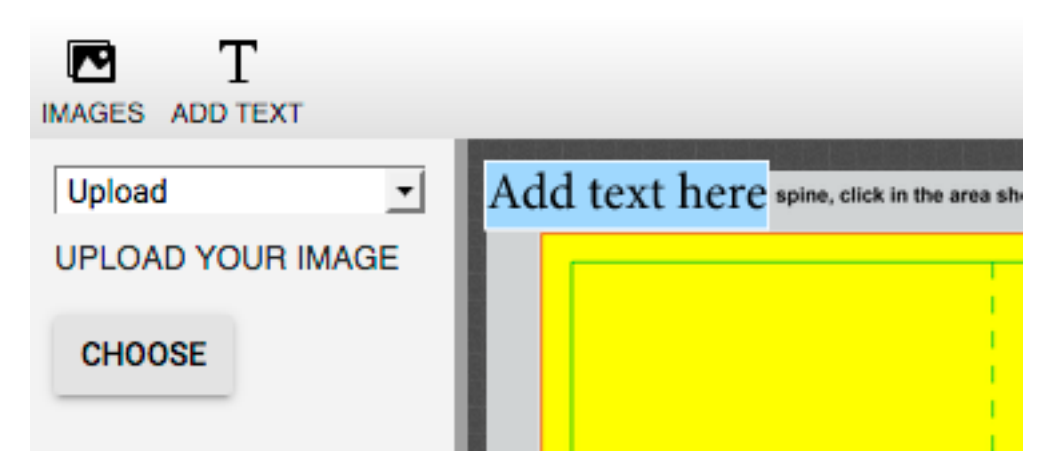

**19.** Drag the text box to where you need it to be

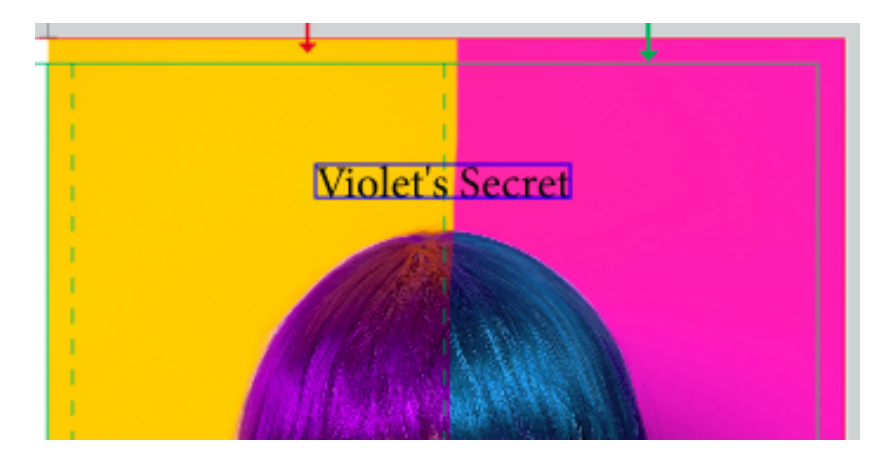

**20.** Double click to highlight the text box and choose font, size, colour, etc in the right panel

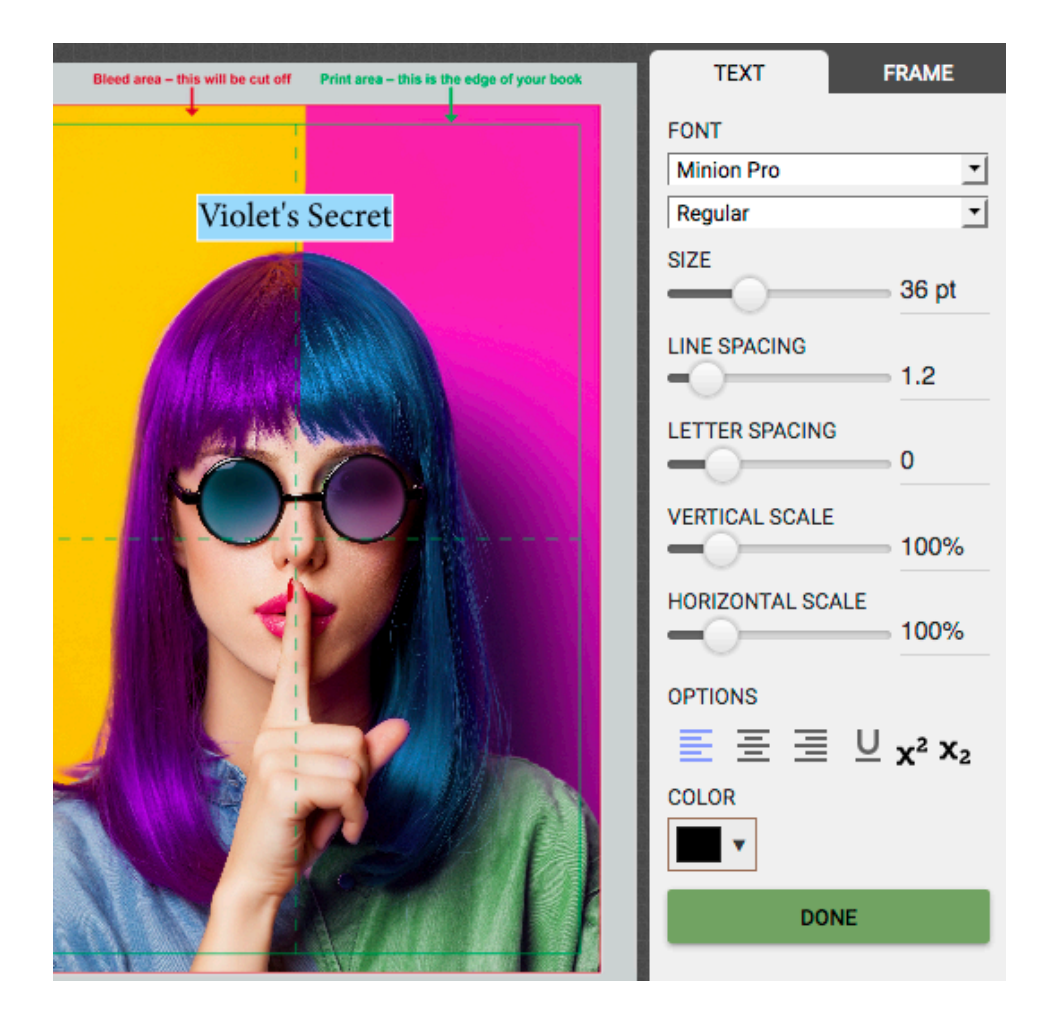

**21.** To change the spine colour click on the area indicated and click 'Fill' to choose a colour

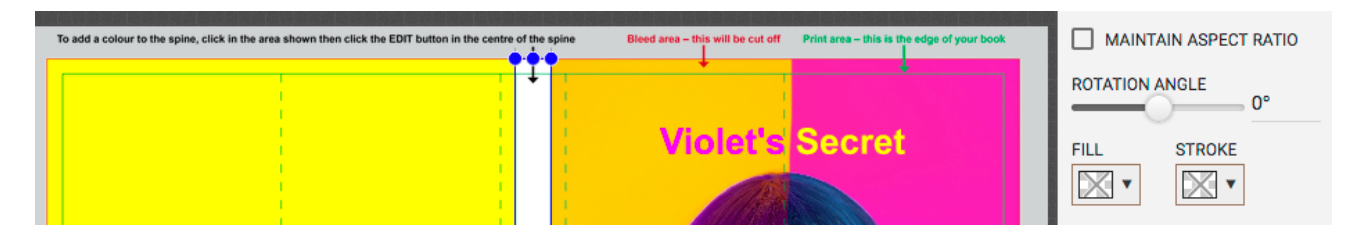

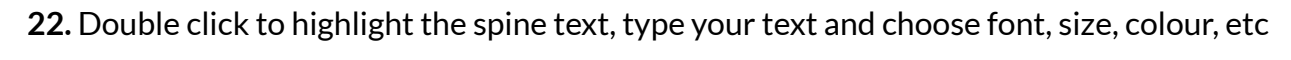

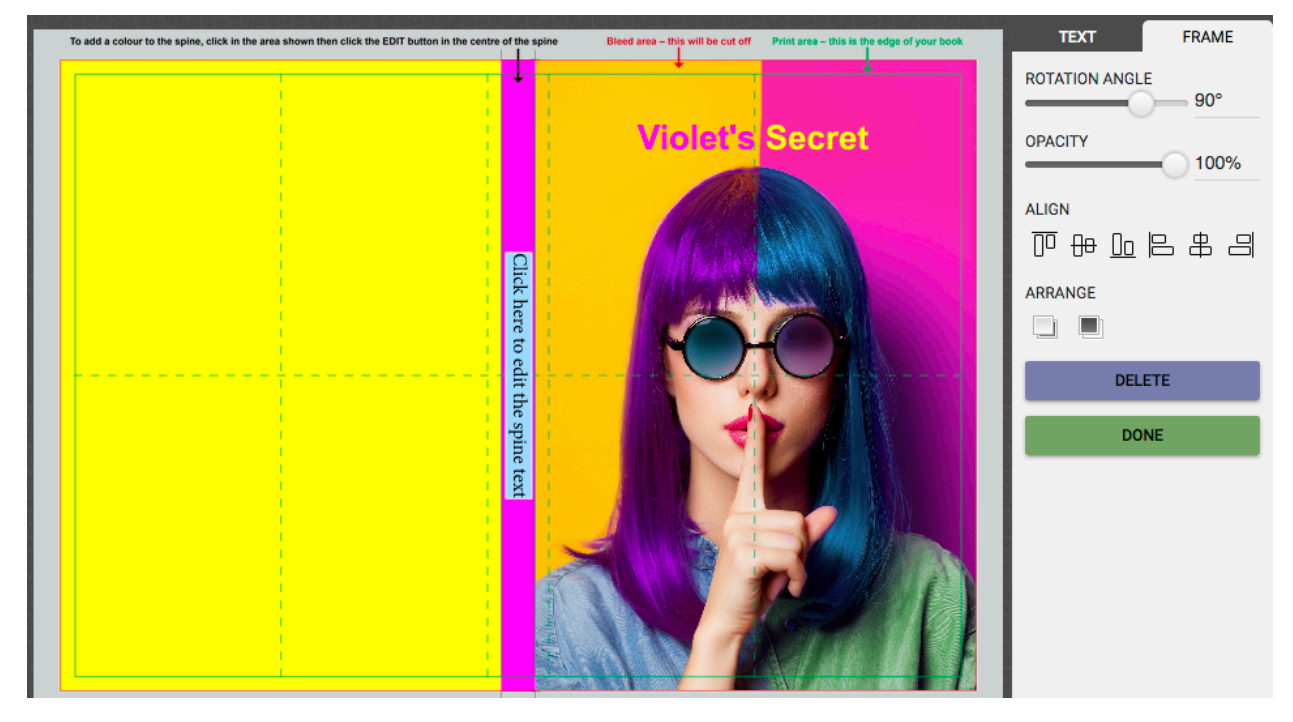

**23.** Keep adding text, colour and/or images until your cover design is complete

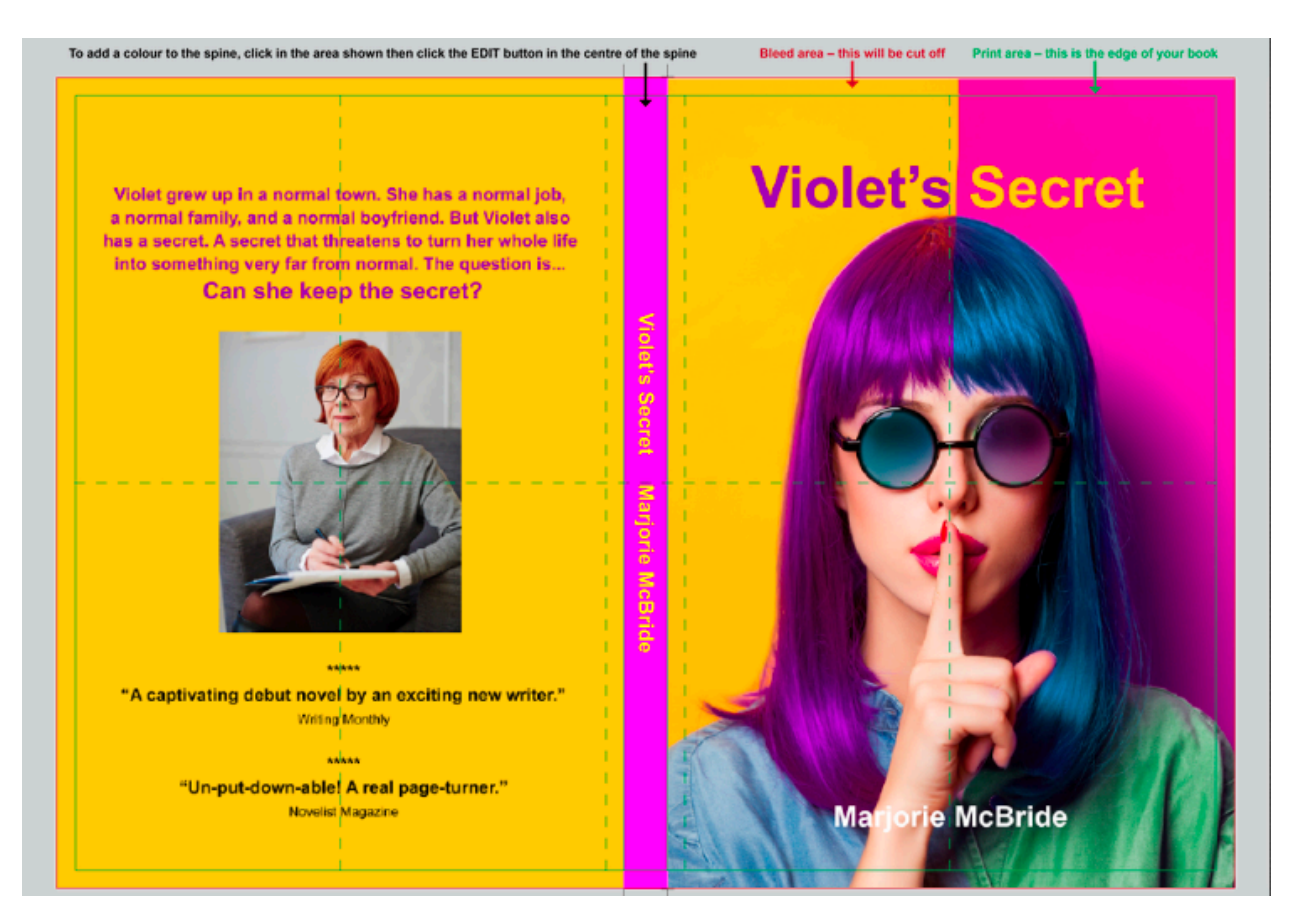

#### **24.** Click 'Preview'

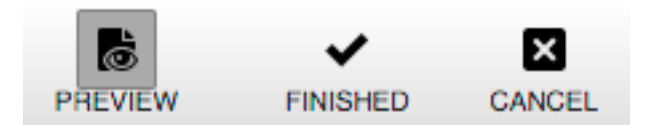

**25.** This will load a preview of how your complete book covers will look when printed

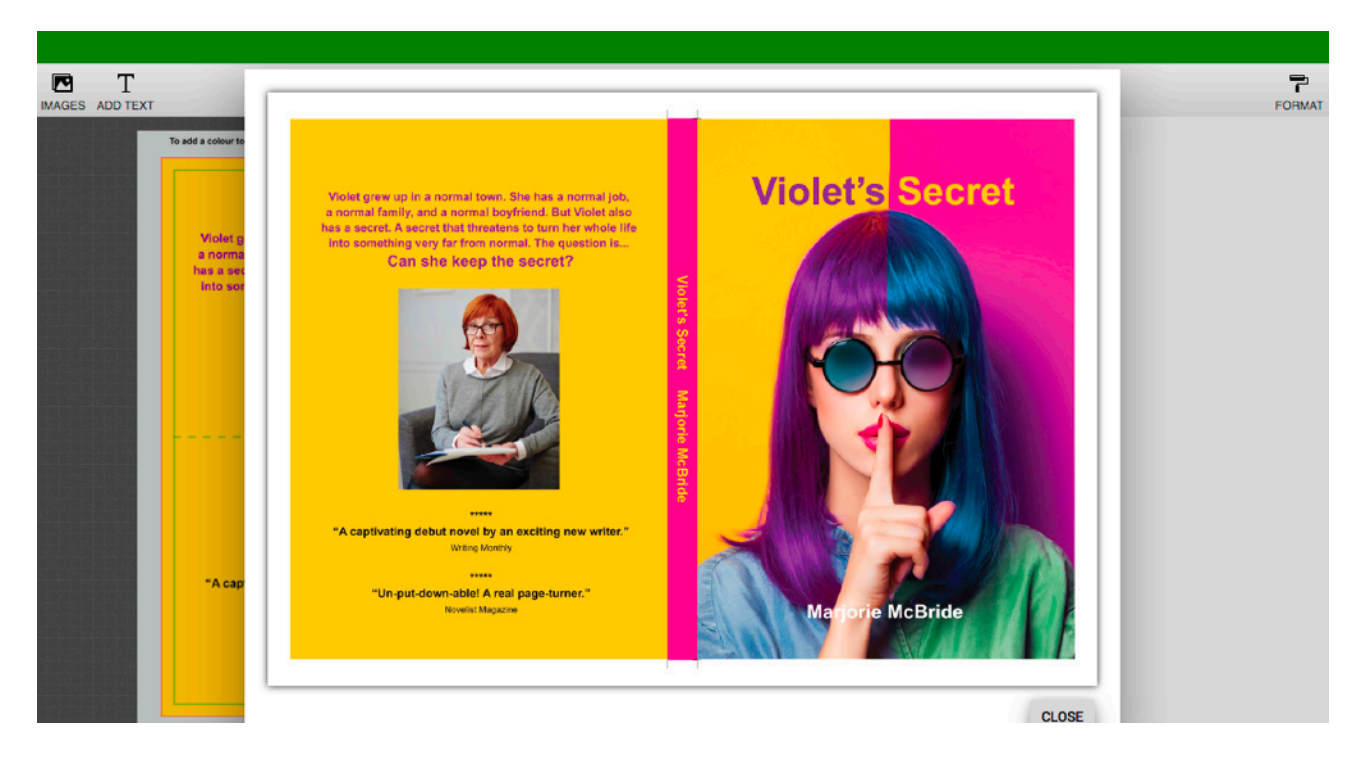

**26.** Click 'Finished' when you're happy

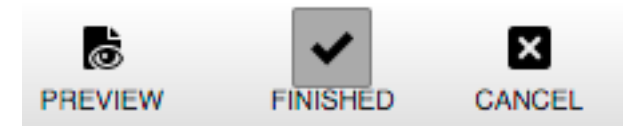

**27.** You can then scroll through your book and view the cover and inner pages

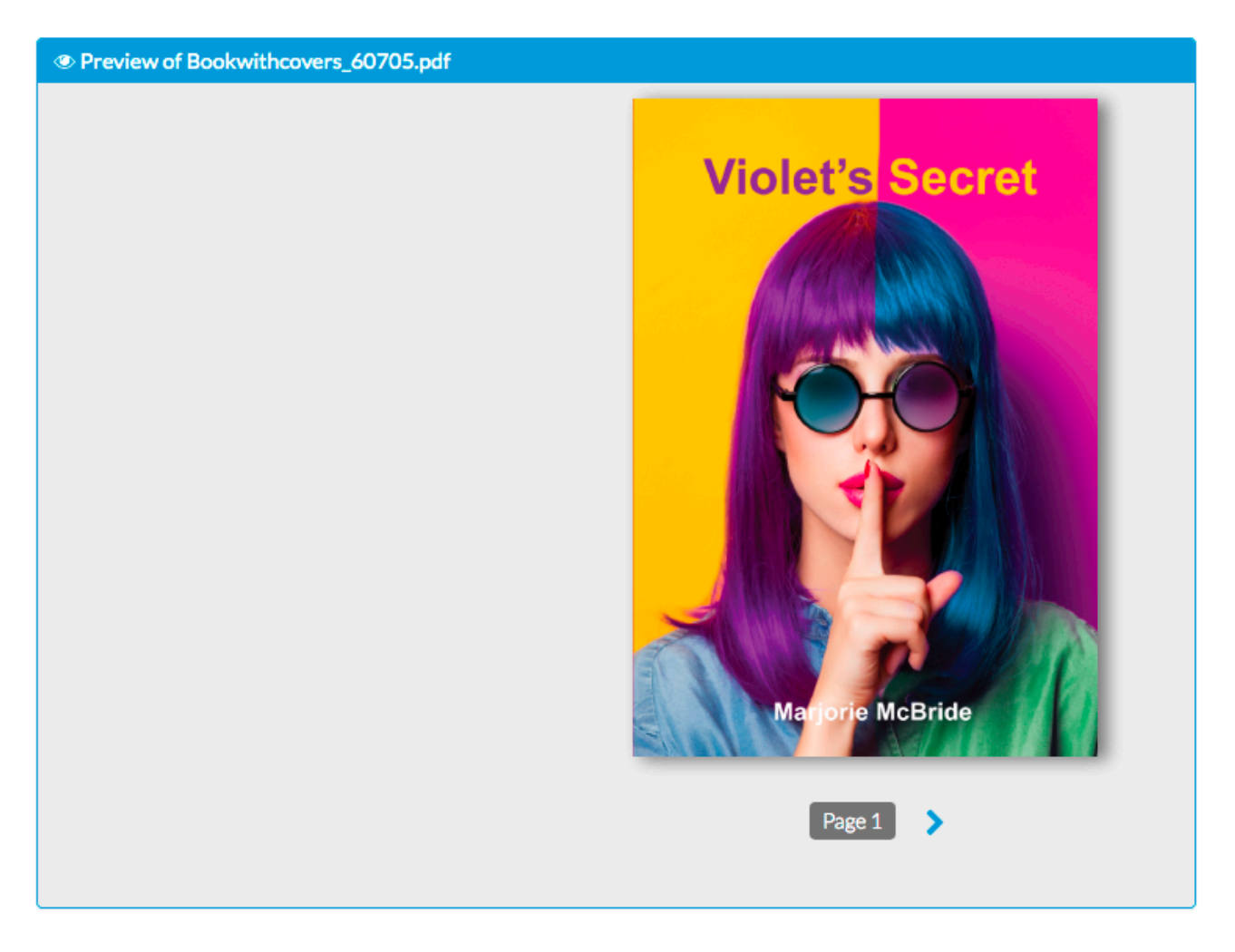

**28.** Click 'Edit cover' if you want to make any changes

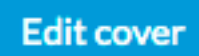

**29.** Click 'Add another document' to add an item to your order

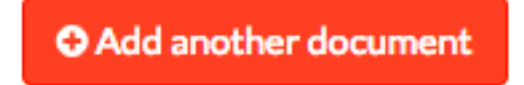

**30.** Or click 'Checkout' to complete your order – and you're done!

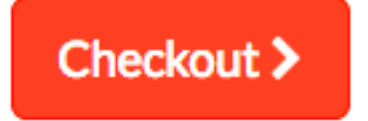